# Power Designer

http://www.brigidaarie.com

# Tutorial Power Designer

#### About PowerDesigner

#### **Sybase PowerDesigner (R)**

Version 12.5.0.2169

Copyright (C) 1991-2007 Sybase, Inc. and its subsidiaries. All rights reserved.

 $\mathbf{x}$ 

**OK** 

# Klik File>New untuk memulai lembar kerja baru

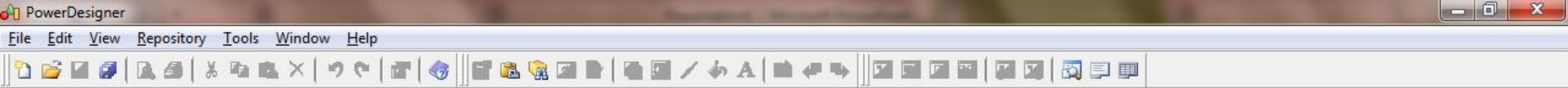

# Pilih Conceptual Data Model

#### **New**

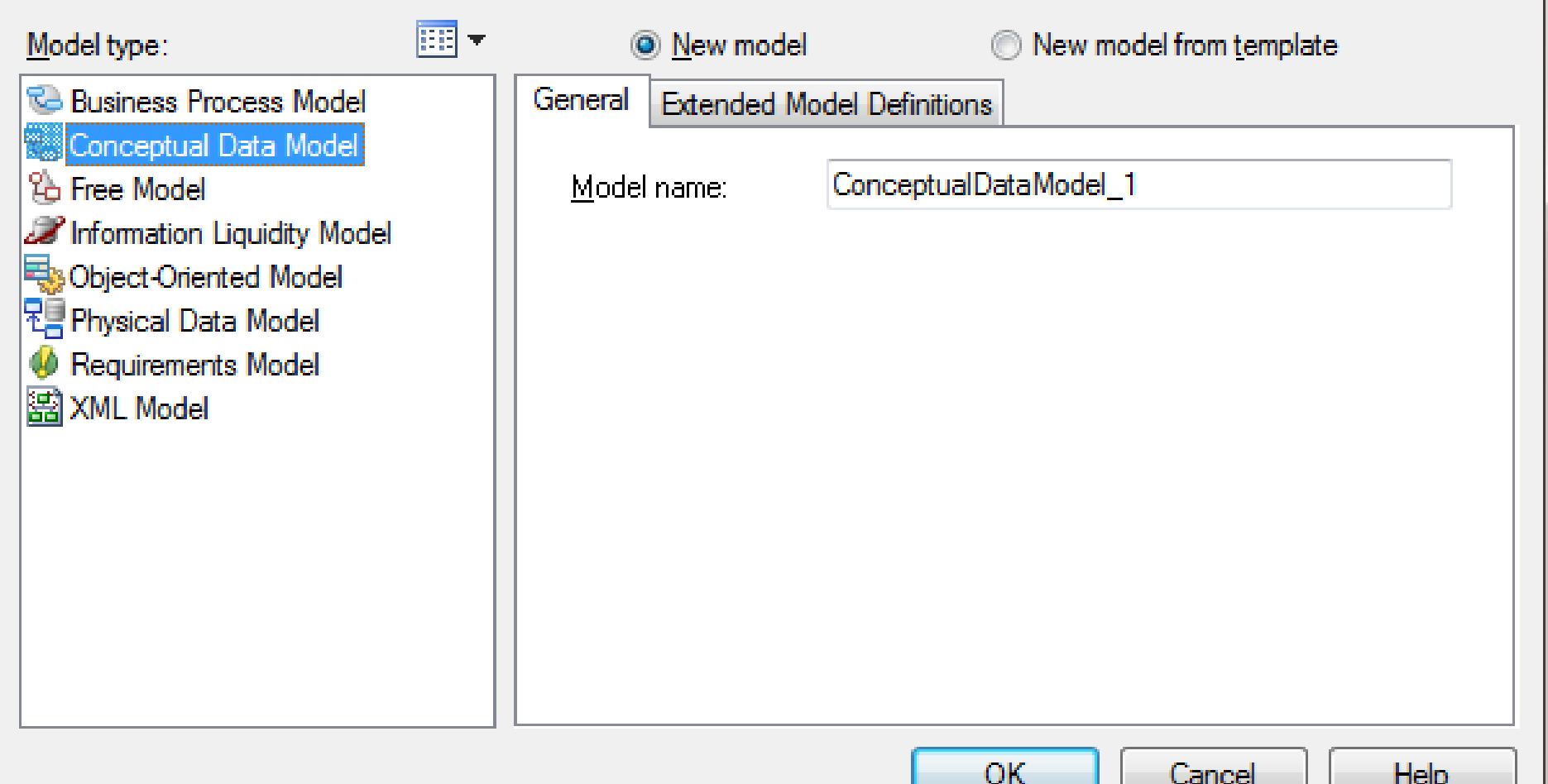

 $\Sigma$ 

# Lembar Kerja baru

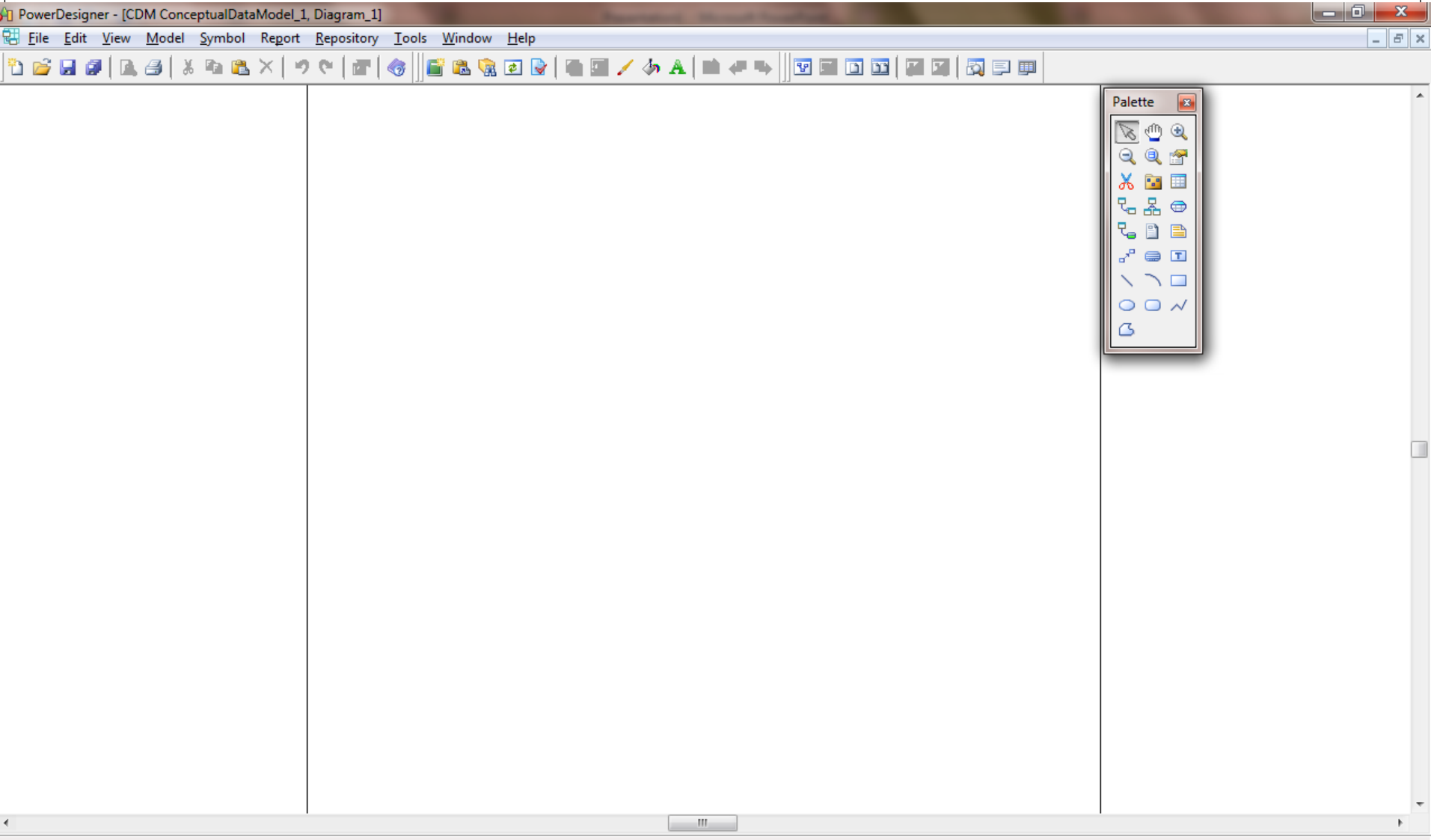

# Tools yang digunakan untuk pembuatan Conceptual Data Model

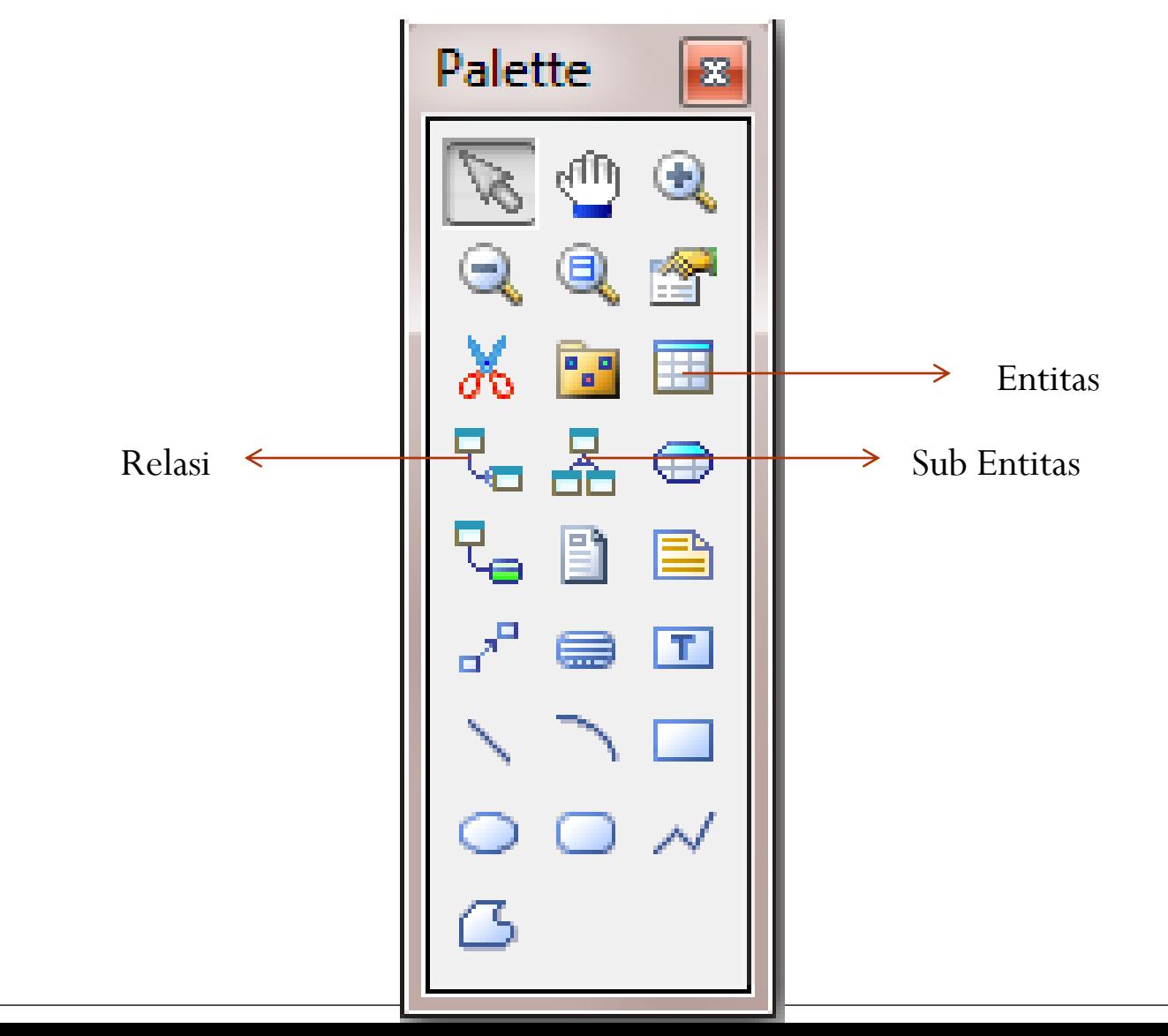

# Entitas yang terbentuk pada CDM

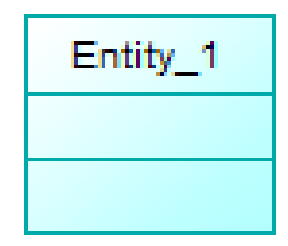

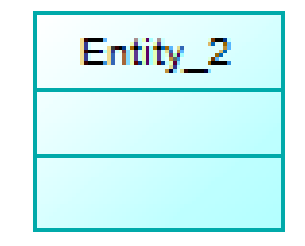

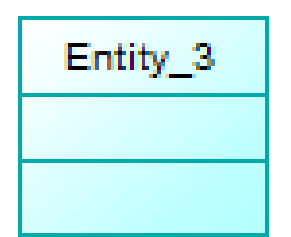

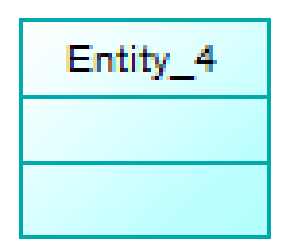

# Klik kanan/double klik pada entitas untuk memodifikasi entitas tersebut

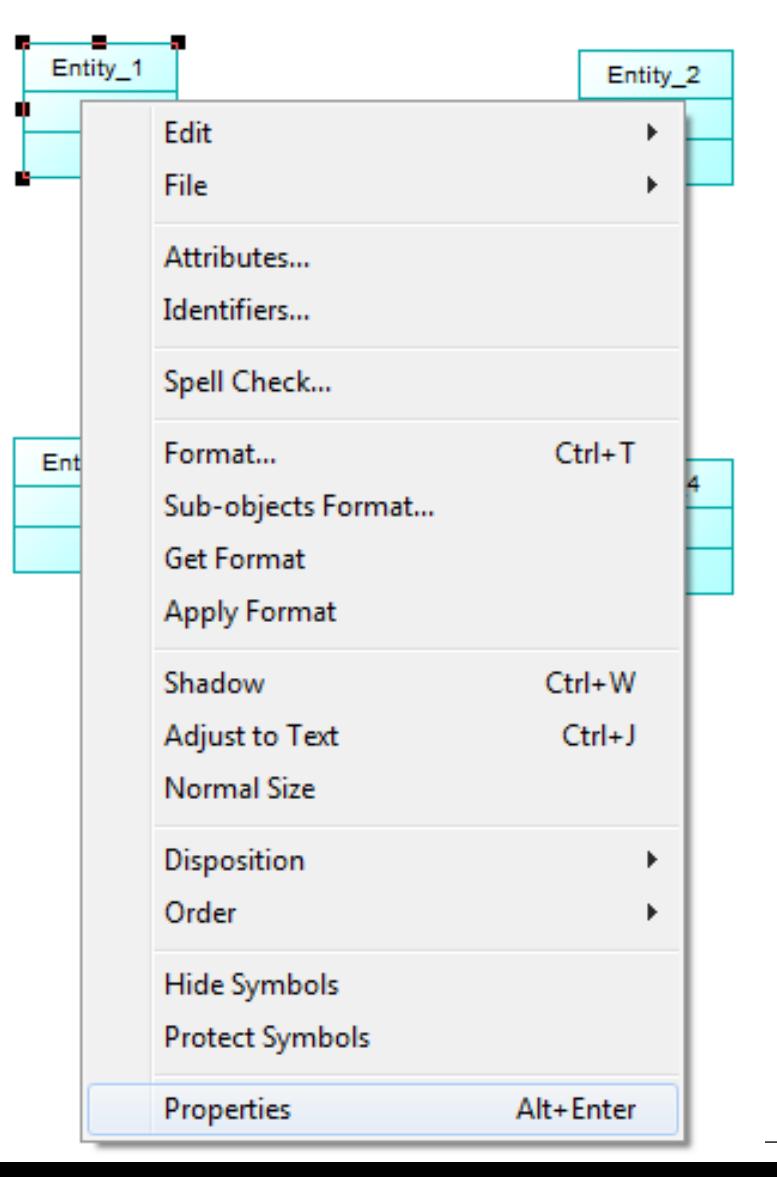

# Mengganti nama entitas

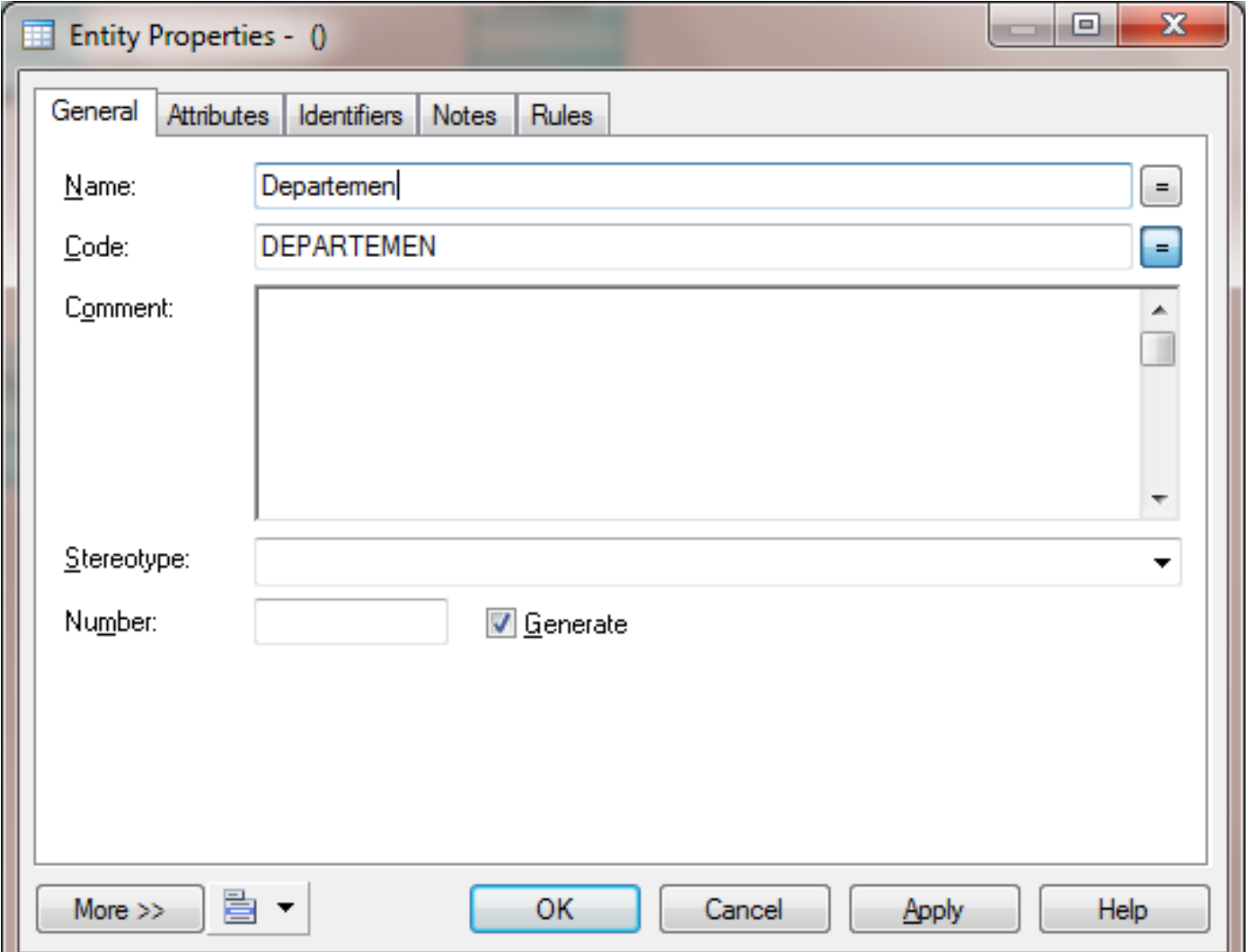

# Modifikasi Atribut

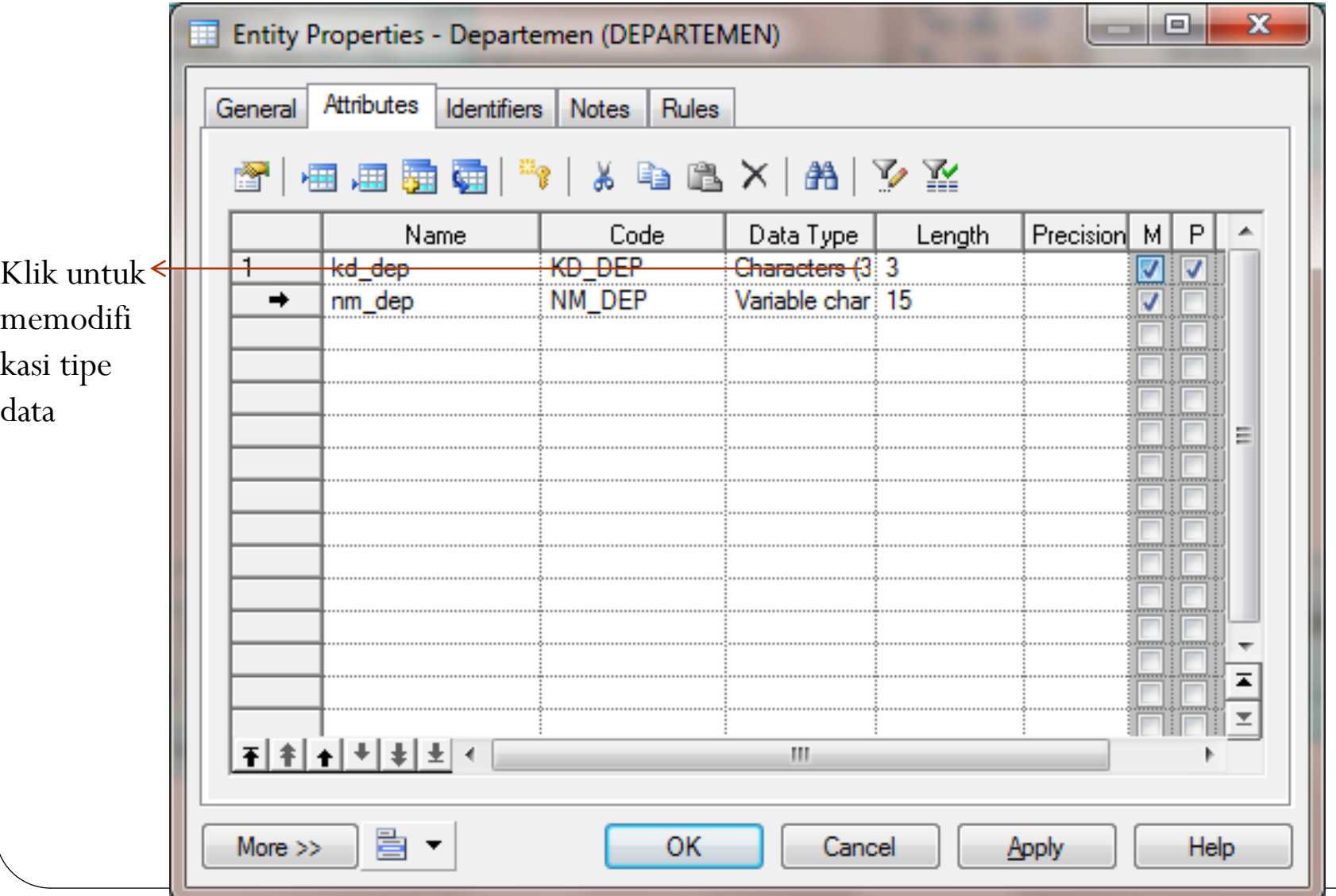

## Modifikasi tipe data dari atribut

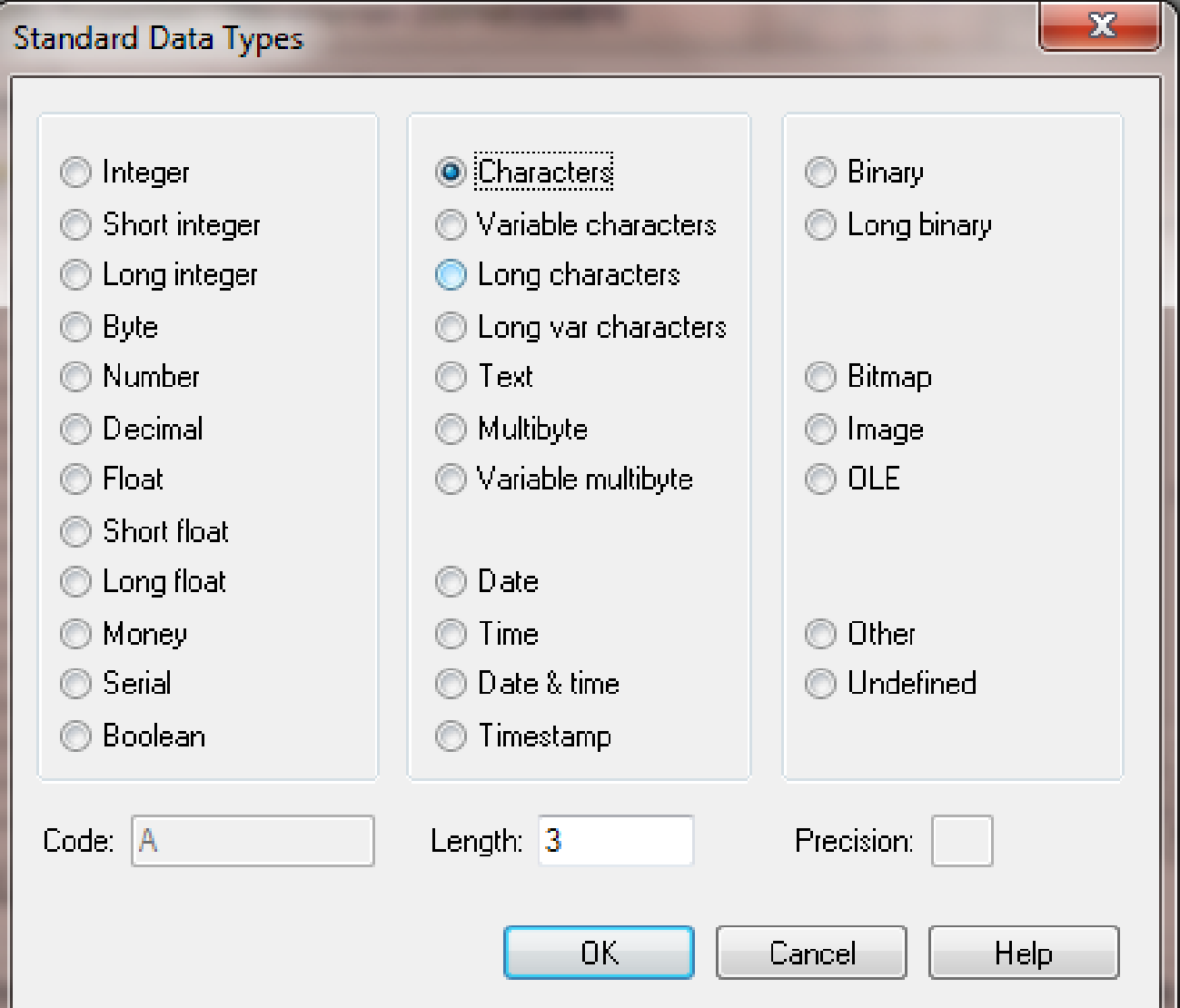

# Mandatory. Primay Key, Display

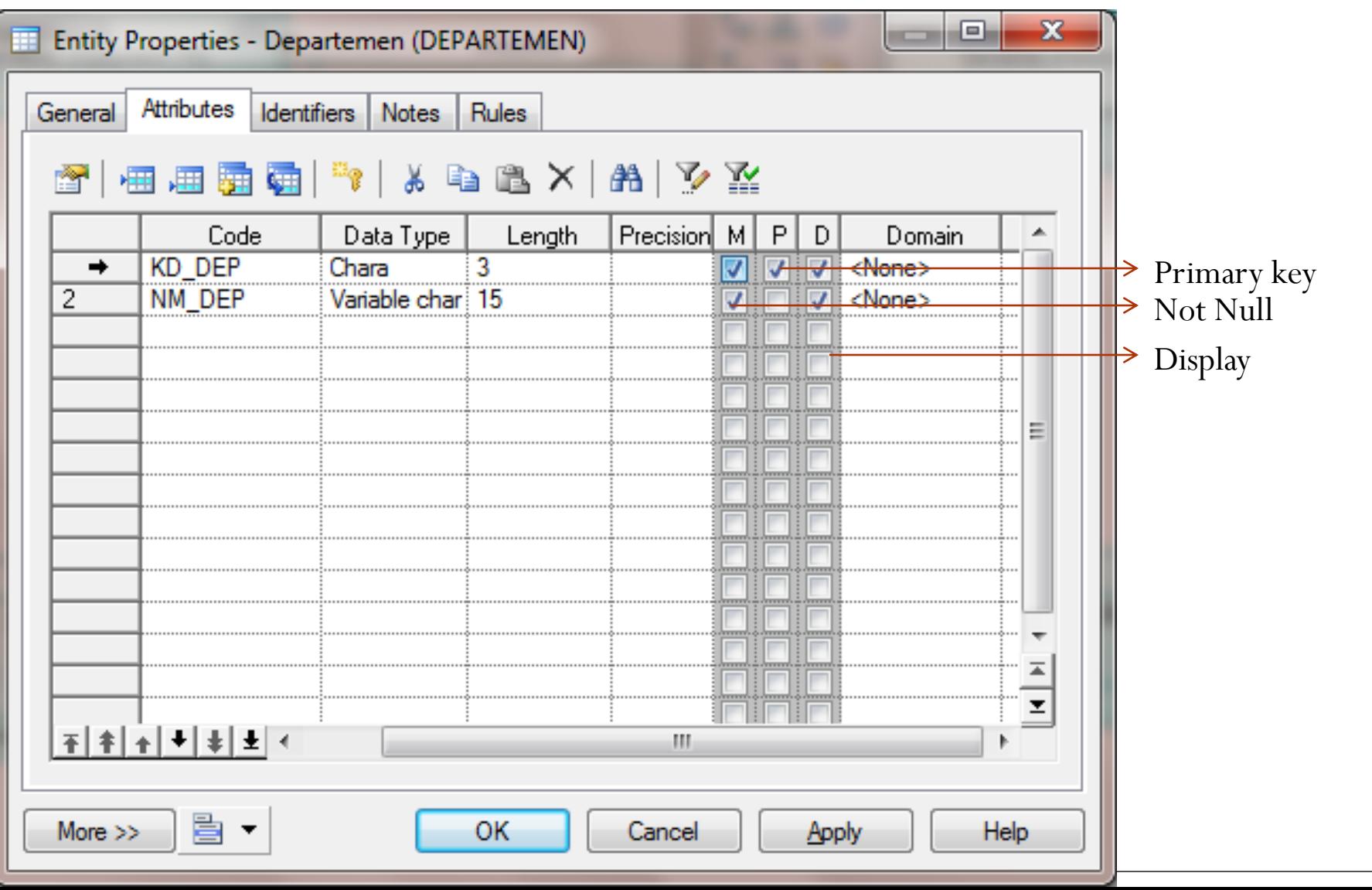

## Entitas departemen dan atributnya

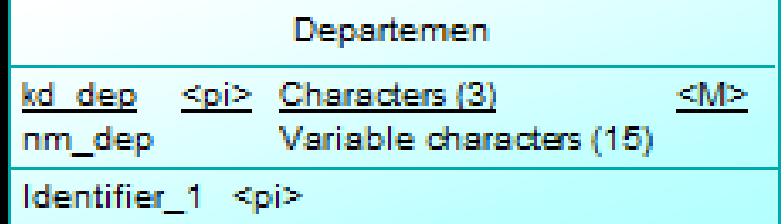

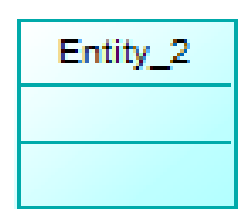

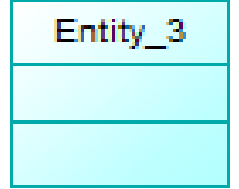

Entity\_4

## Seluruh entitas beserta atributnya

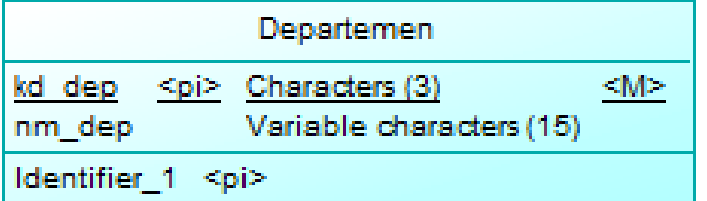

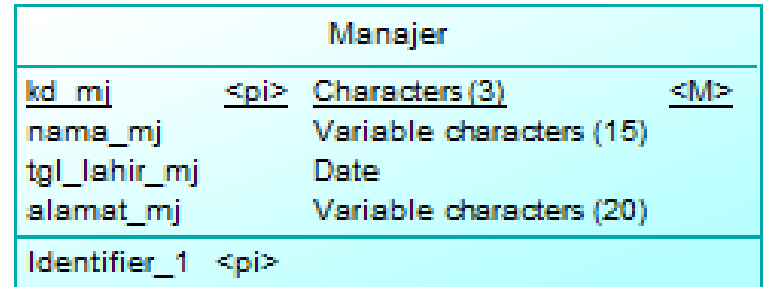

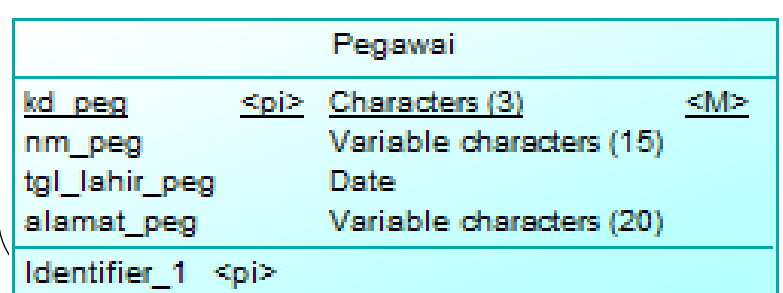

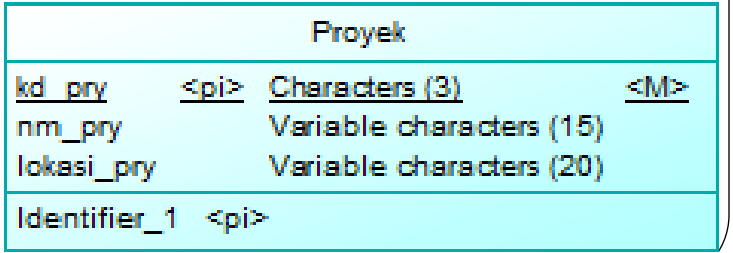

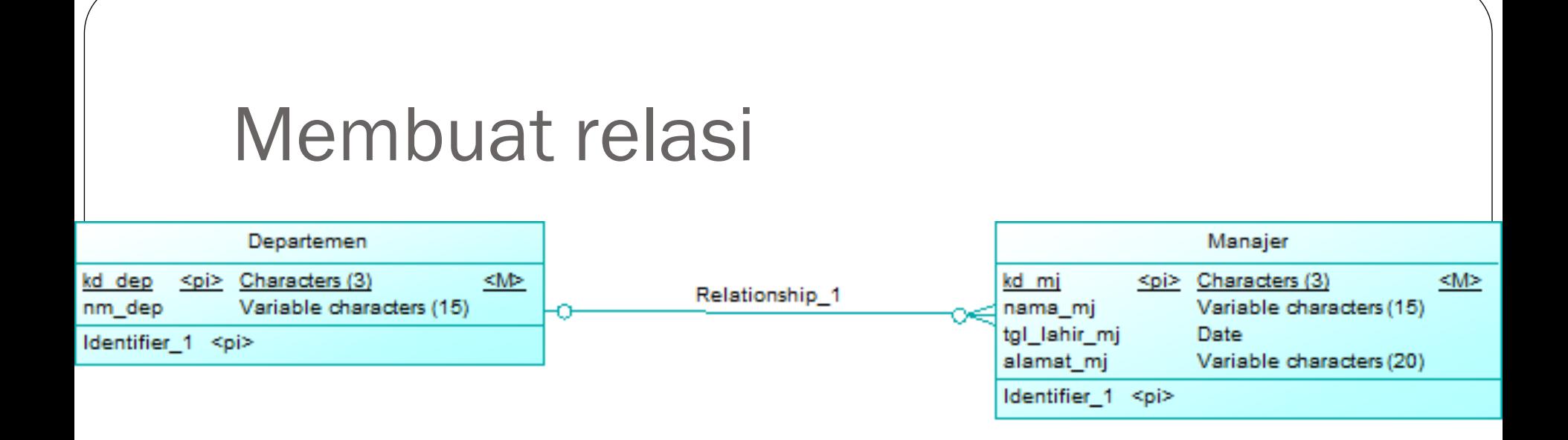

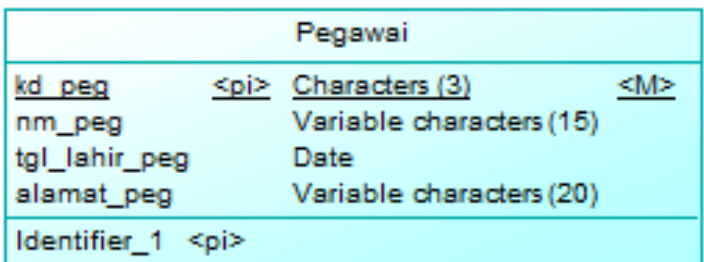

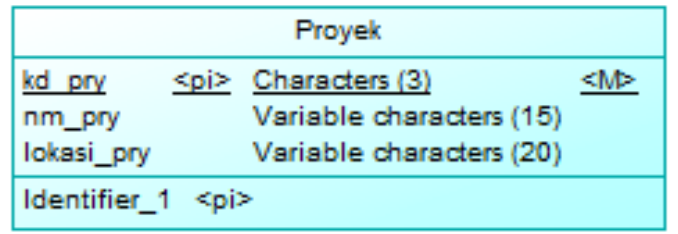

### Modifikasi relasi

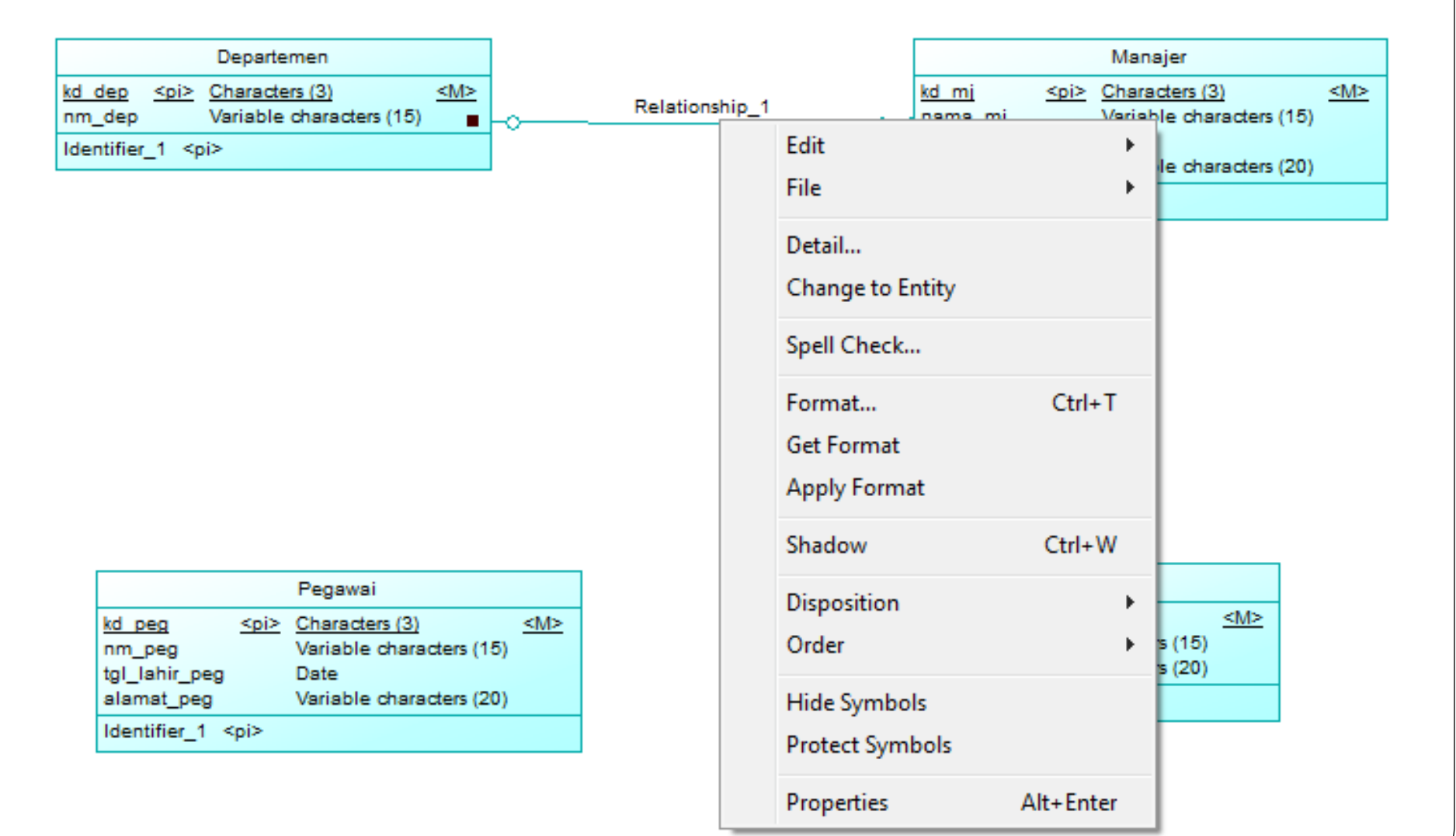

# Mengganti nama relasi

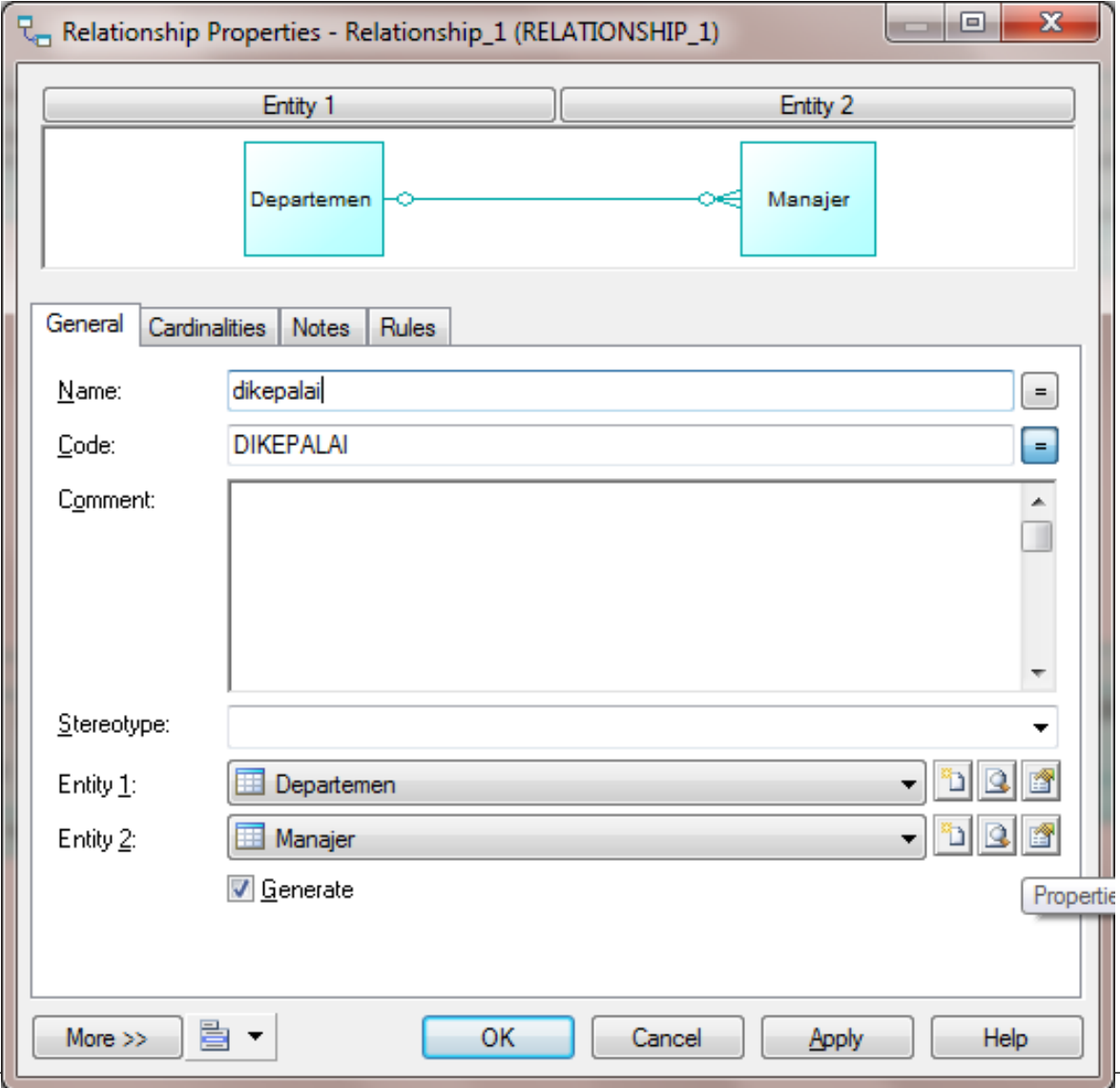

## Menentukan Kardinalitas

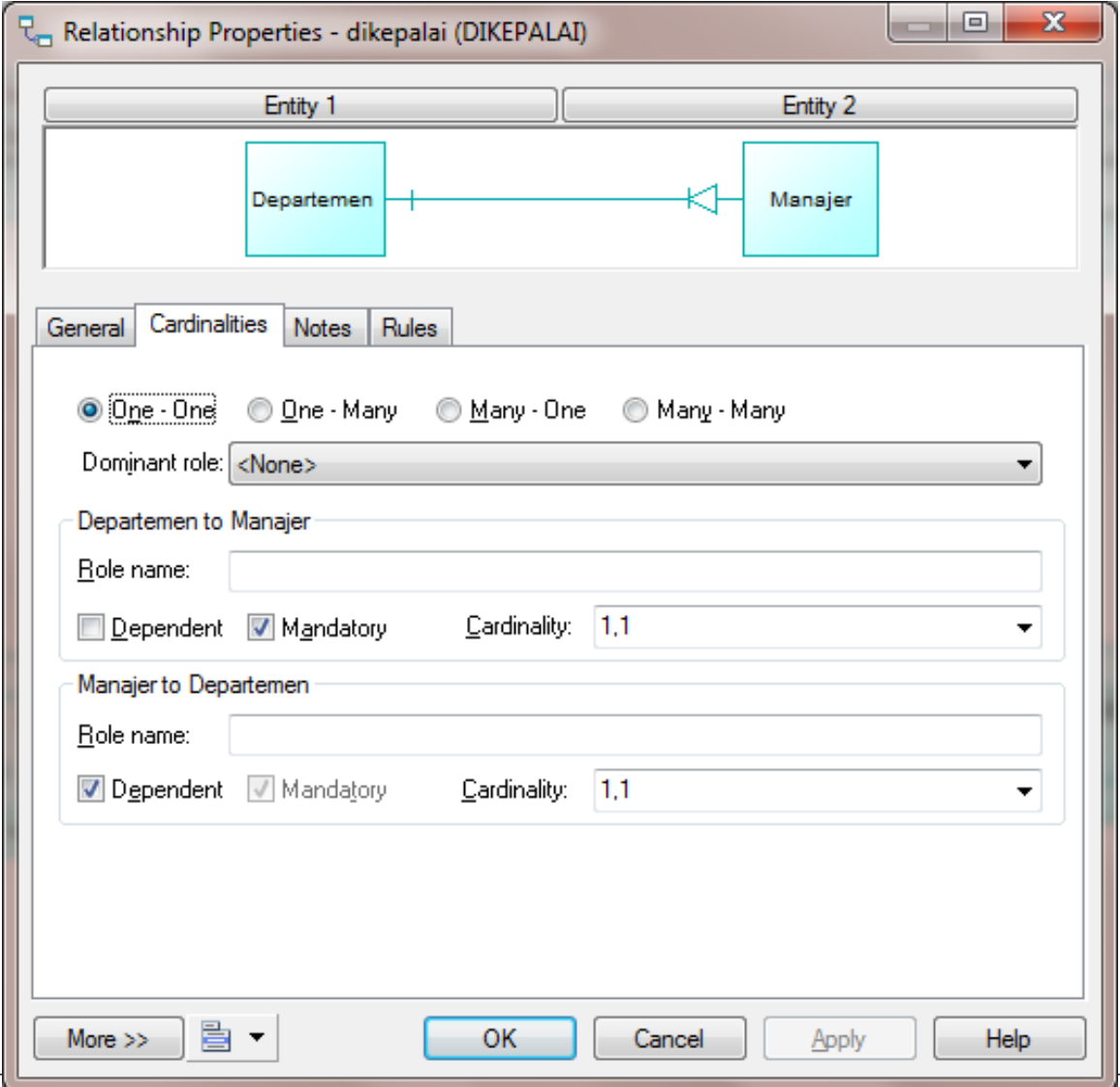

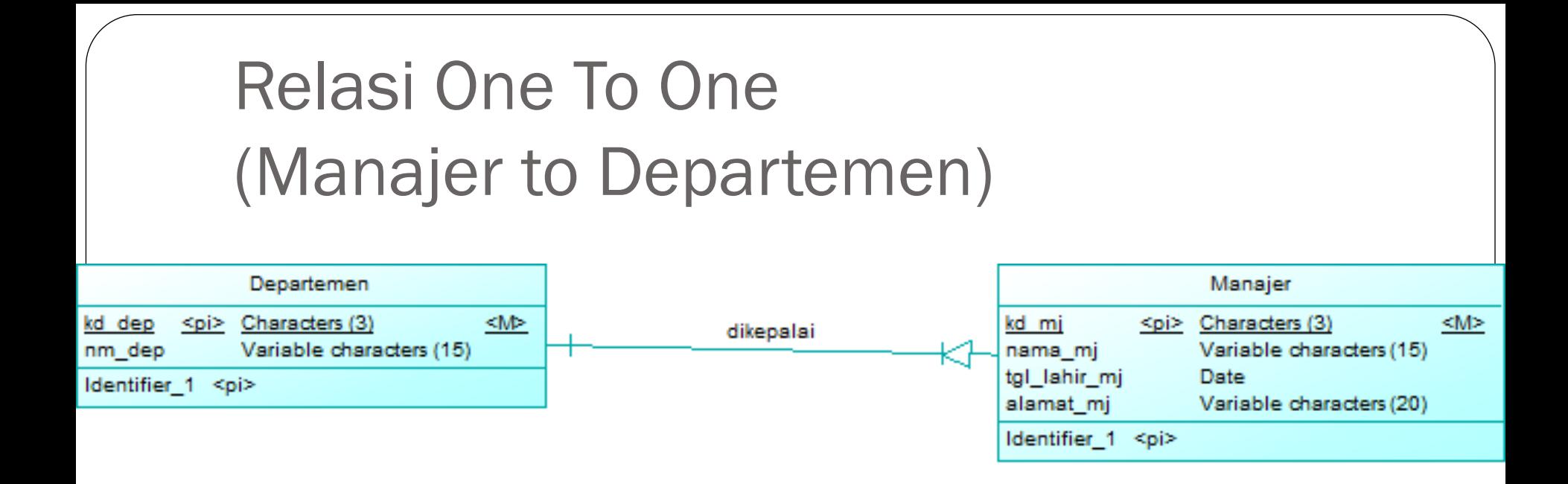

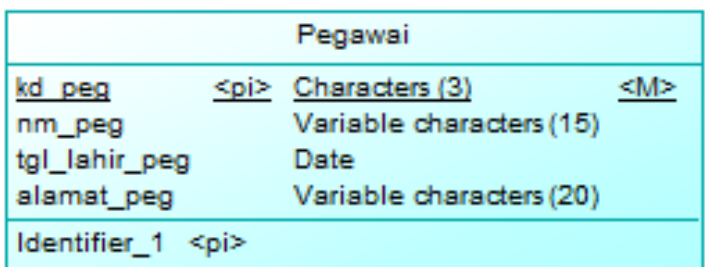

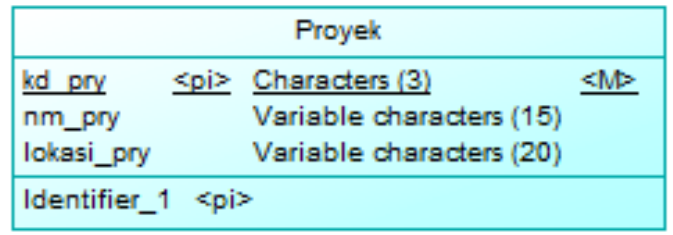

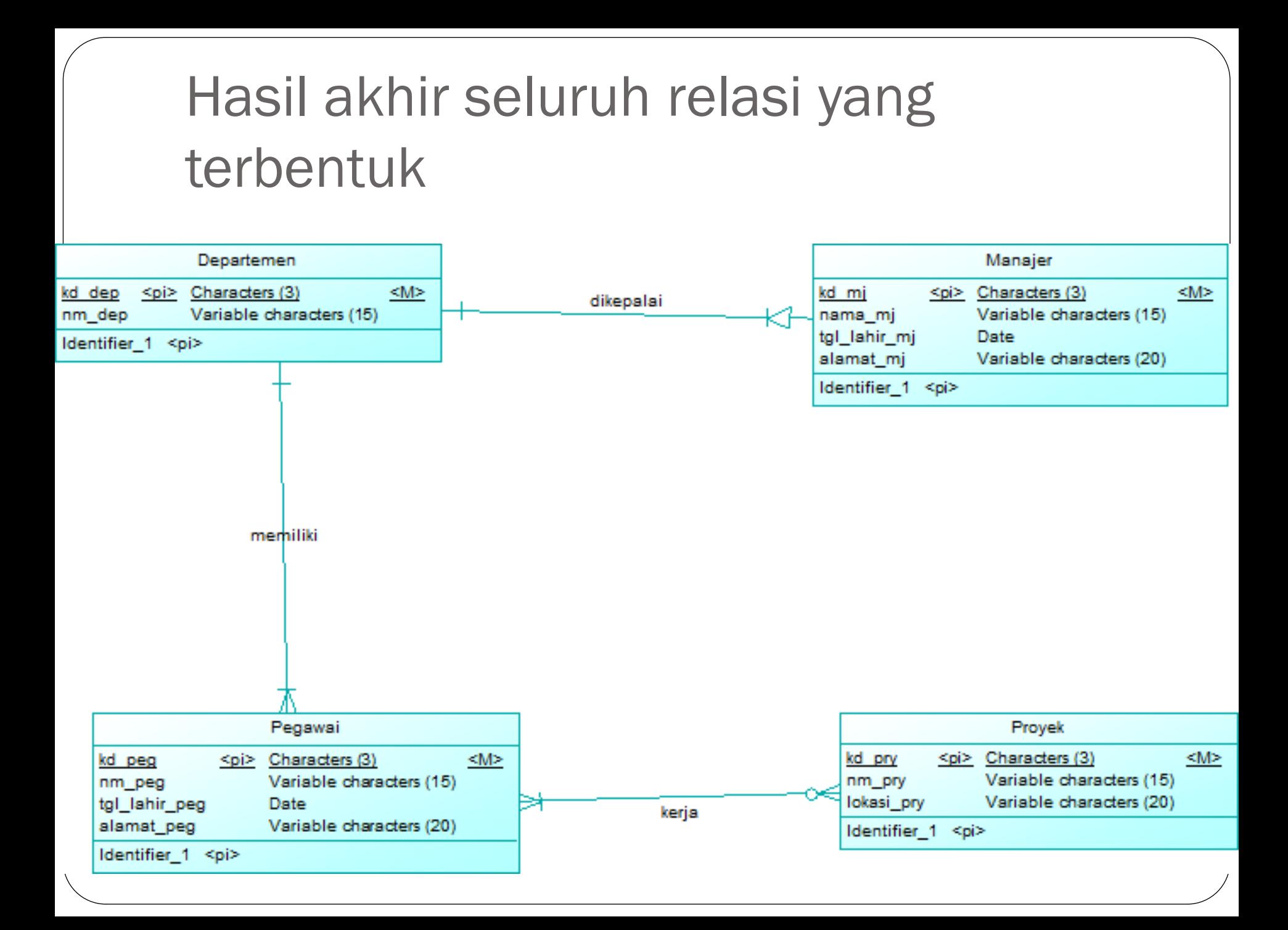

# Klik kanan relasi kerja >>Change to Entity (Modifikasi Relasi Many to Many)

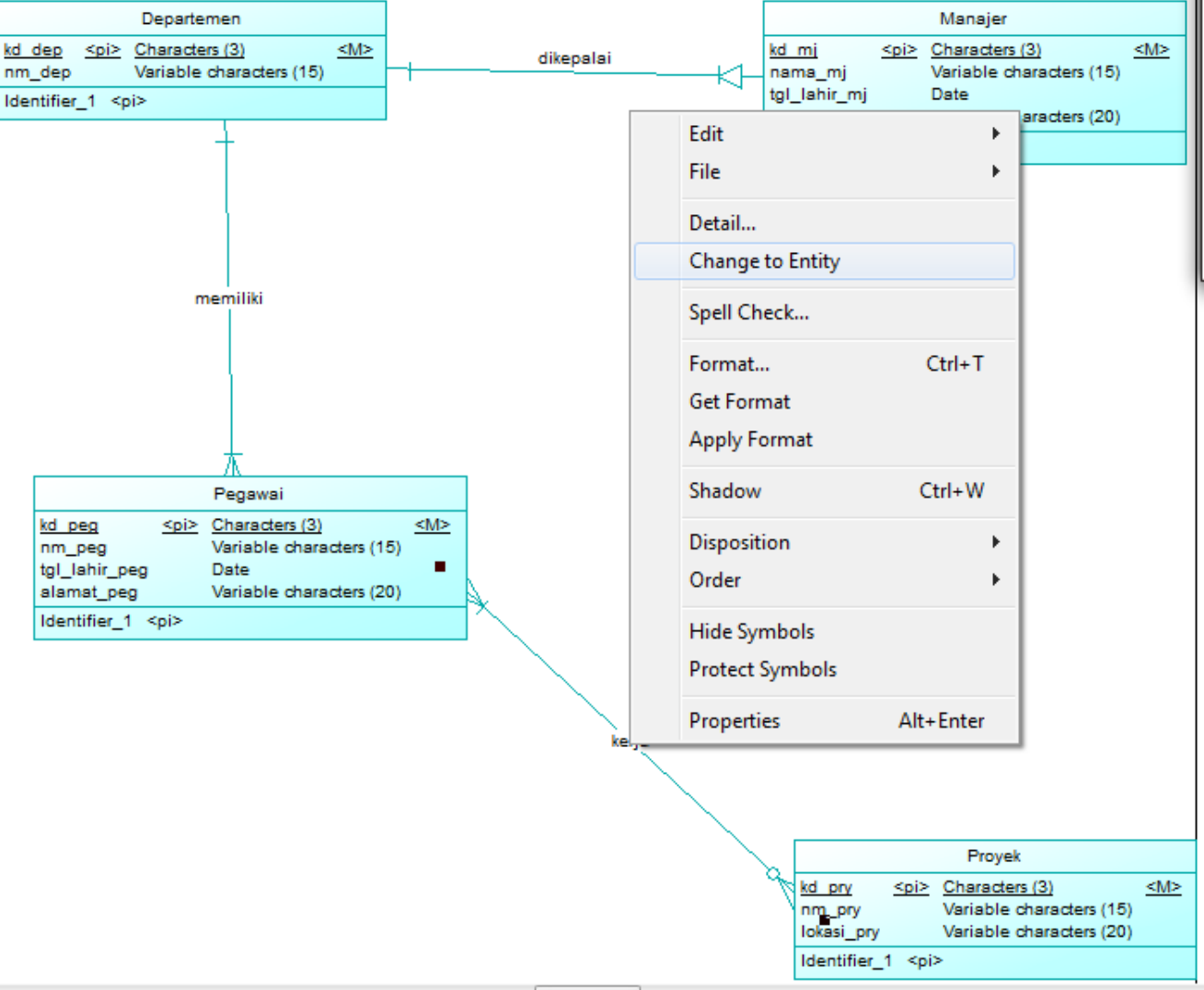

## Doble klik pada relasi kerja

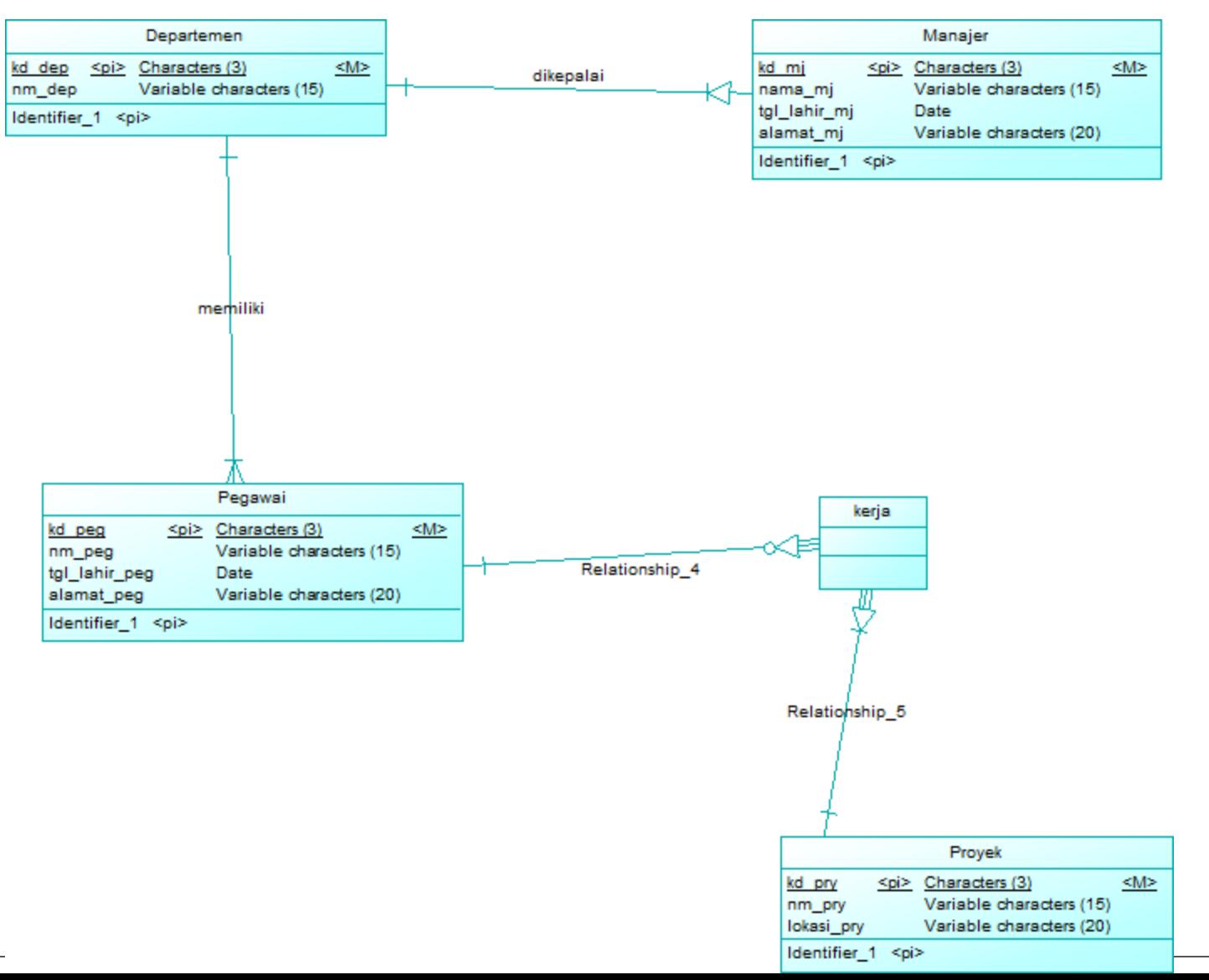

# Modifikasi atribut relasi kerja

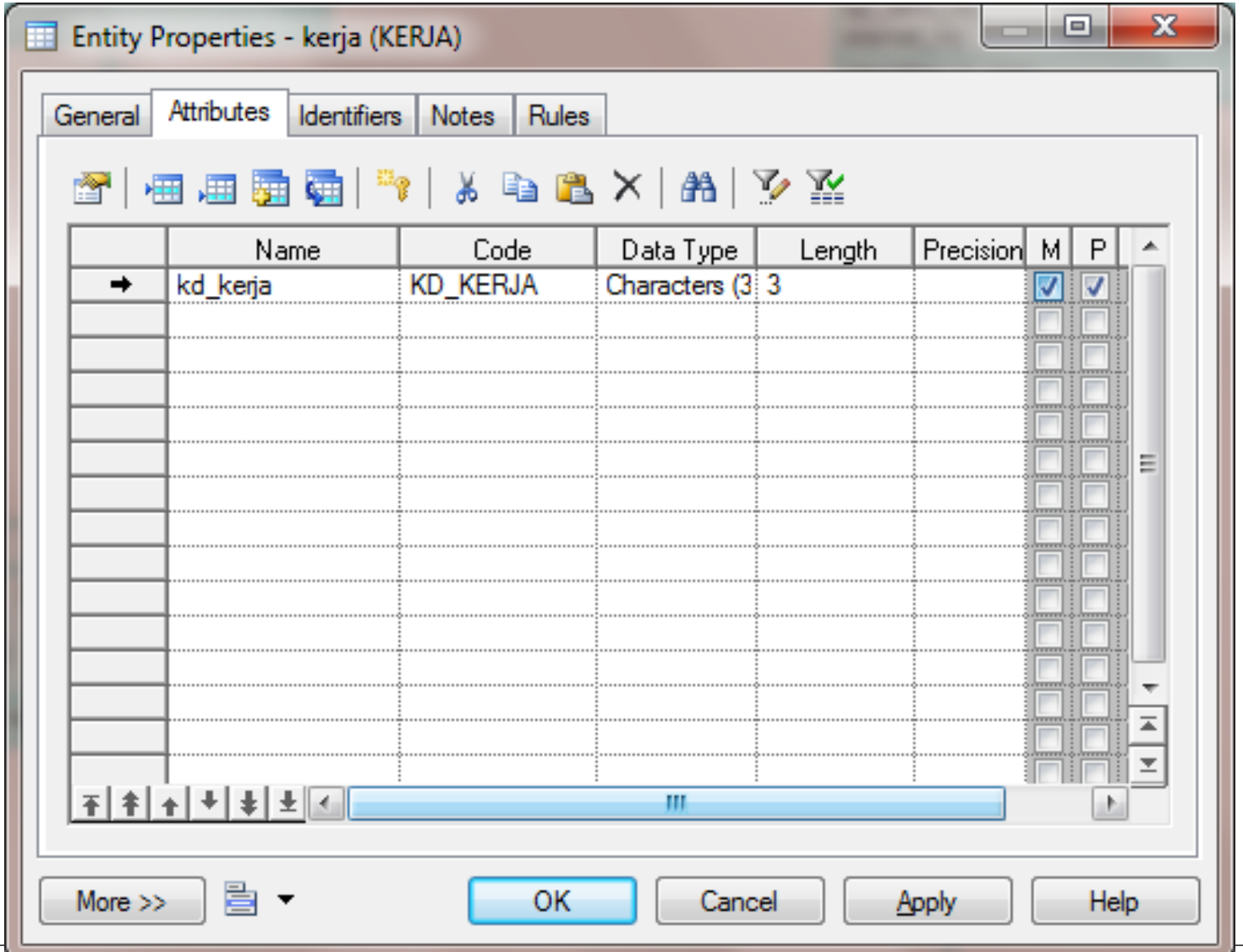

## Hasil akhir Conceptual Data Model

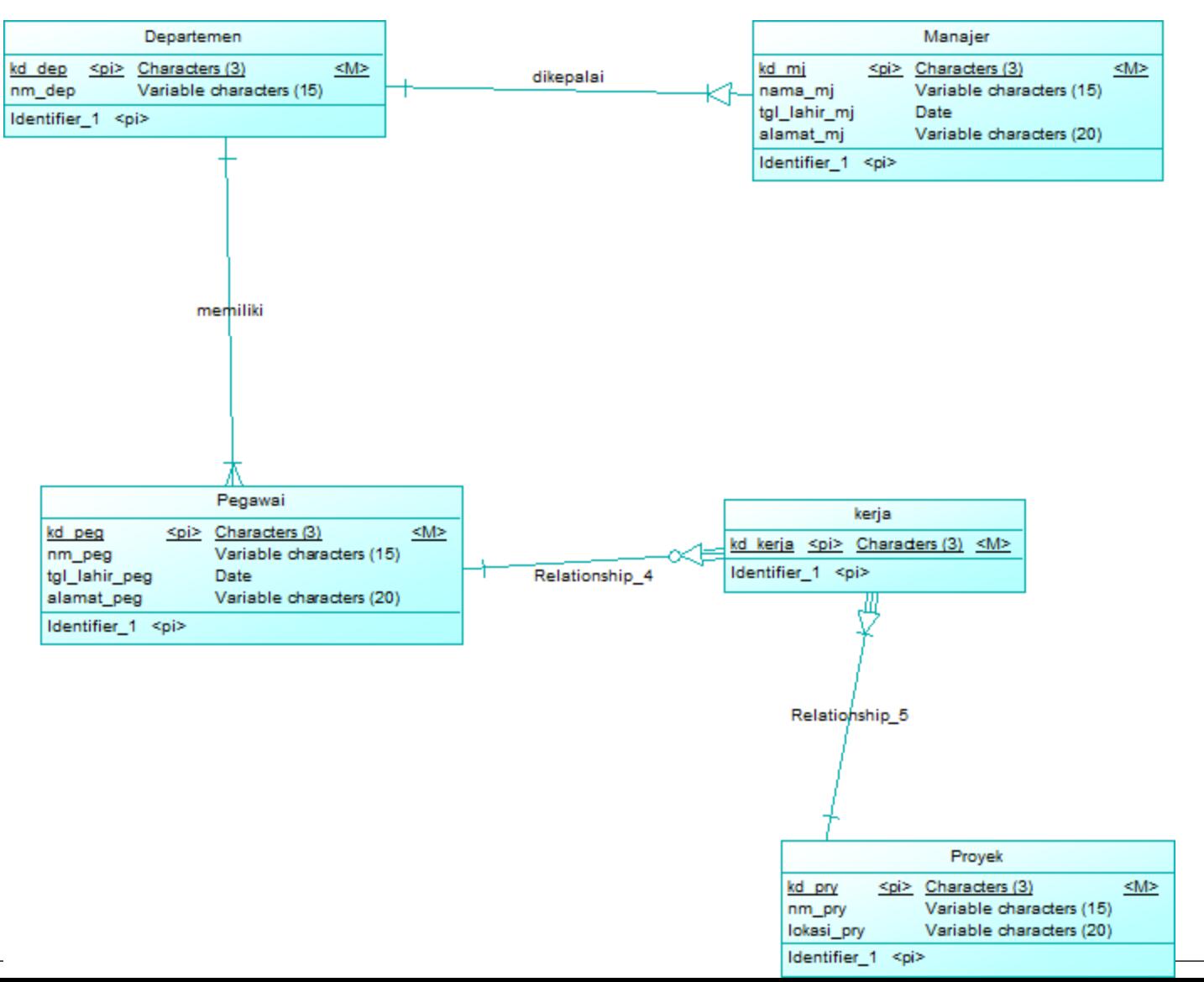

### Tools>>Generate Physical Data Model

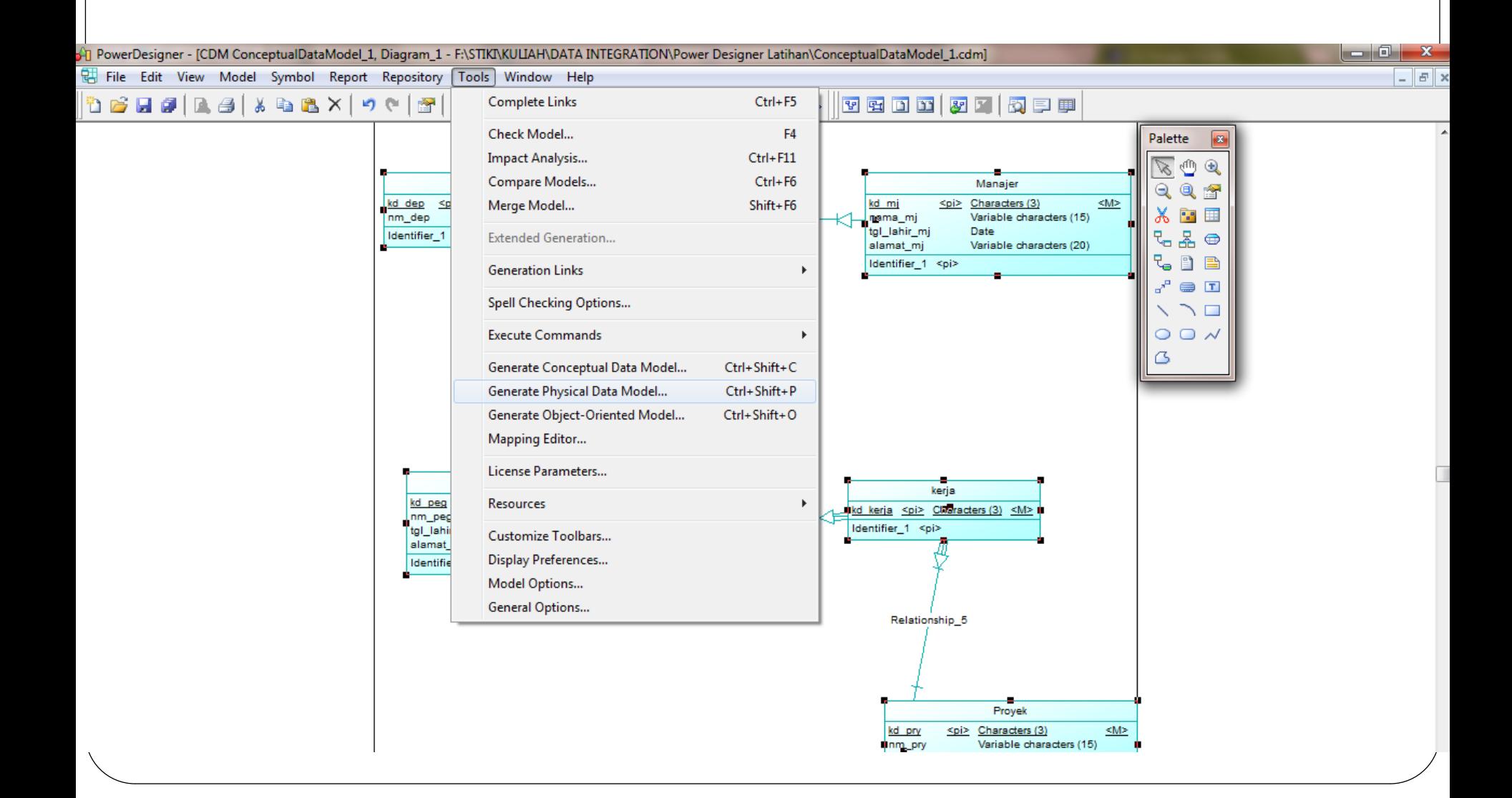

# Pilih DBMS yang digunakan

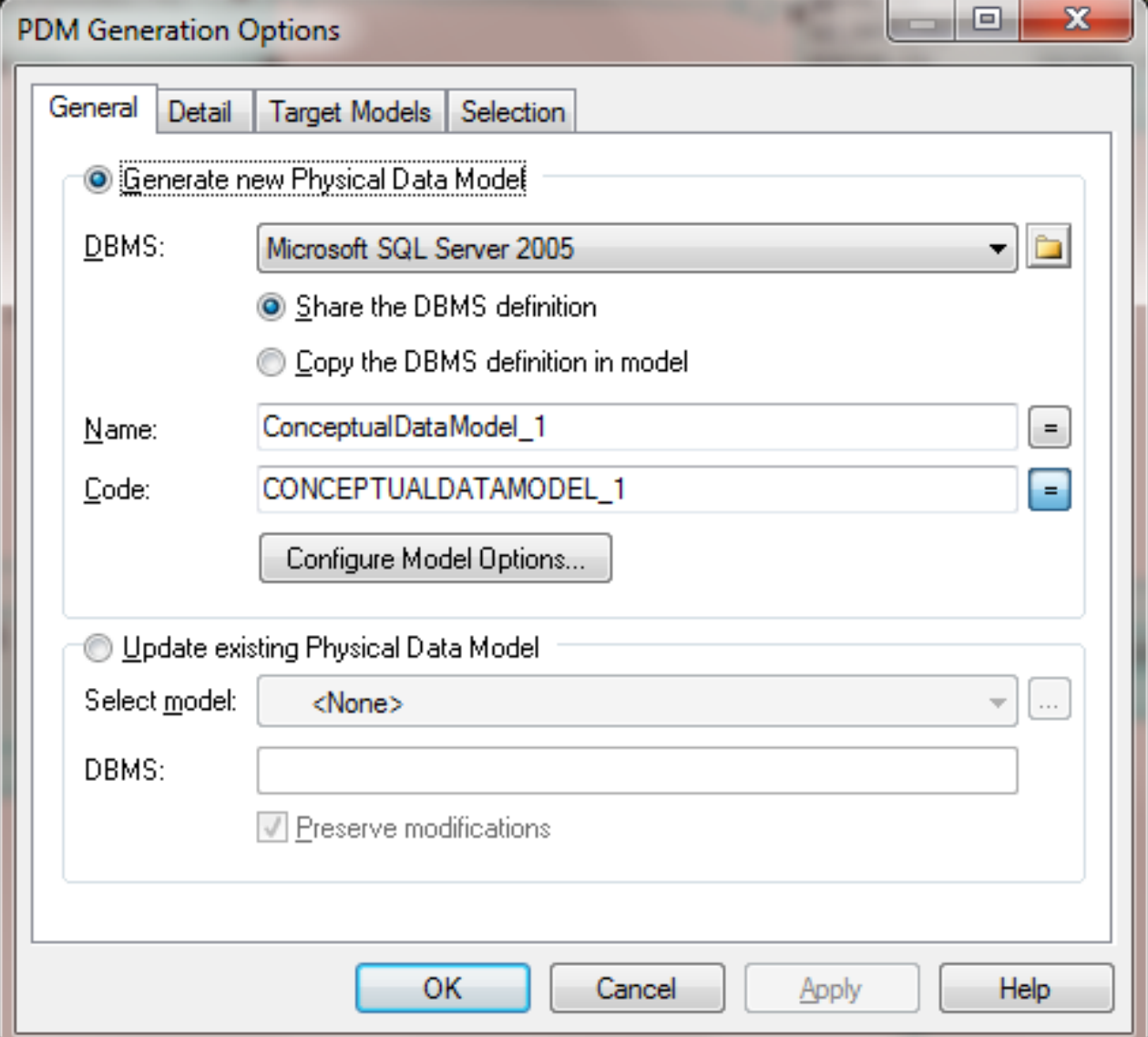

## Hasil akhir Physical Data Model

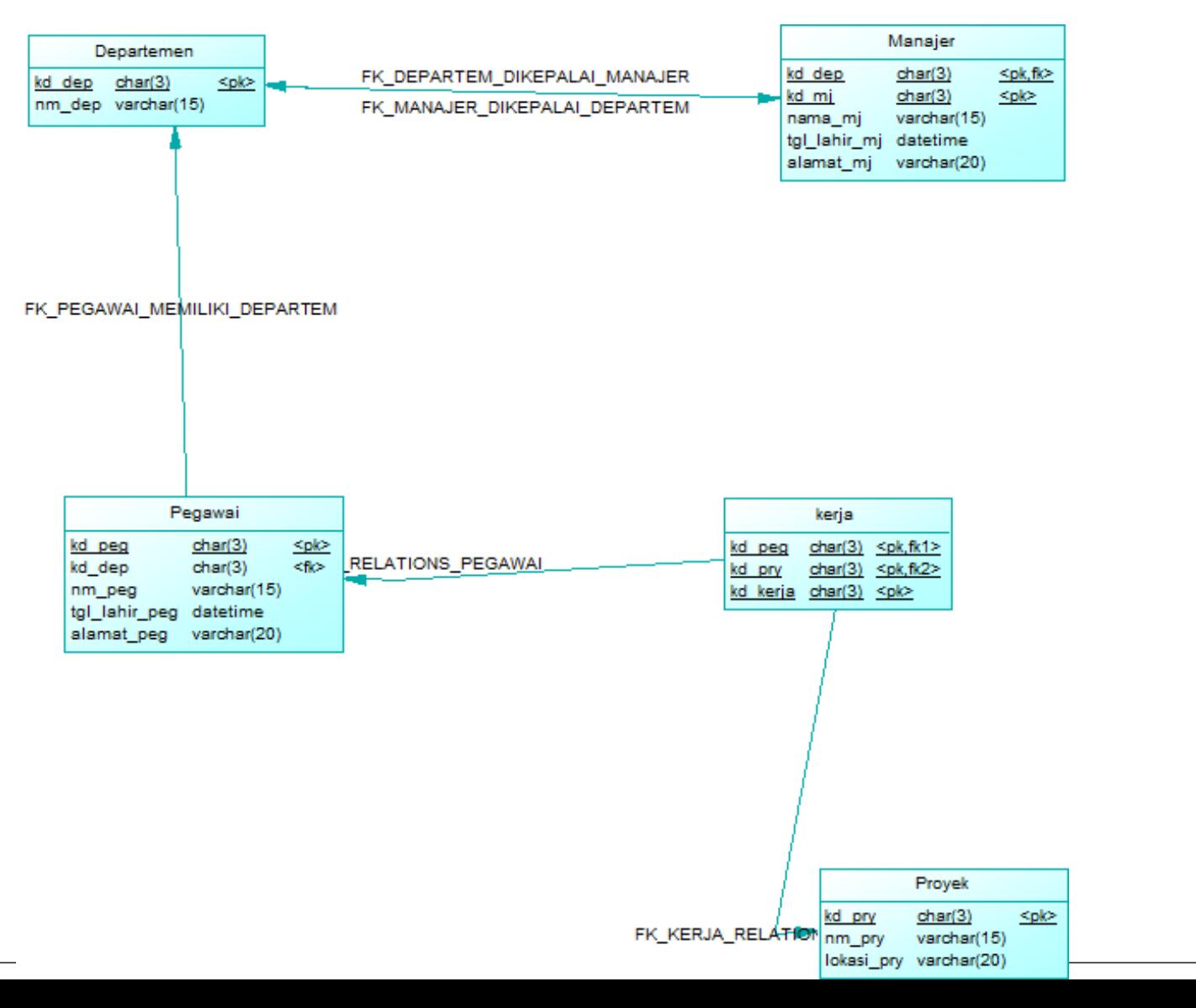